Hvis du vil se hele brukerhåndboken og andre nyttige ressurser, går du til www.htc.com/support. Les også guiden om sikkerhet og forskrifter som følger med i esken.

Hvis du vil ha mer informasjon om telefonen, går du til windowsphone.com.

Merk: Visse Microsoft-tjenester/funksjoner er kanskje ikke tilgjengelige i ditt land eller område.

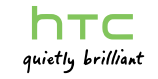

91HOxxxx-xxM Rev.A

Er det ikke et slit å ringe fra lommen? Før du legger telefonen i lommen eller en veske, låser du skjermen for å unngå tilfeldige trykk på skjermen. Når du skal låse skjermen, trykker du bare på STRØMknappen.

#### Låse opp skjermen

Du kan låse opp skjermen ved å trykke på STRØMknappen for å slå på displayet, og deretter skyve skjermen oppover ved å starte nederst på skjermen.

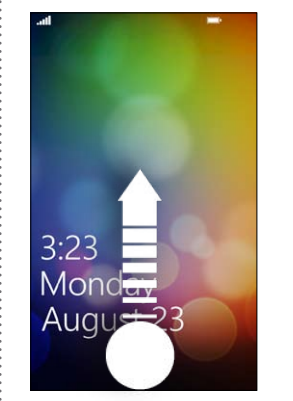

- 4. Skriv inn emnet. Klikk deretter på plassen under emnelinjen for å skrive inn meldingen.
- 5. Klikk på  $\circled{1}$  for å legge til et vedlegg. Du kan bare legge ved et fotografi.
- 6. Klikk på  $\bigoplus$  for å sende meldingen.

Lese og sende e-postmeldinger direkte fra telefonen.

#### Legge til e-postkontoen

Vi antar at du installerte Windows Live da du satte opp telefonen for første gang. Hvis ikke, følger du fremgangsmåten for å installere Windows Live og dine andre e-postkontoer.

#### 1. På startskjermbildet klikker du på (→).

2. Klikk på Settings (Innstillinger) > email & accounts (Epost og kontoer) > add an account (Legg til en konto) .

3. Velg kontoen du vil sette opp.

4. Skriv inn e-postadressen og passordet, og klikk deretter på sign in (Logg på).

#### Sende en e-postmelding

1. På startskjermbildet klikker du på e-postkontoen du vil bruke til å sende e-postmeldingen.

2. I e-postkontoens innboks klikker du på  $(\dagger)$ .

3. Angi mottakerne.

Hvis du vil legge til kopi- eller blindkopimottakere, klikker du på ... > show Cc/Bcc (Vis kopi/blindkopi) .

# $\ddot{\phi}$  (x)  $\dddot{\phi}$

# Brukerhåndbok Din **HTC** 7 Mozart

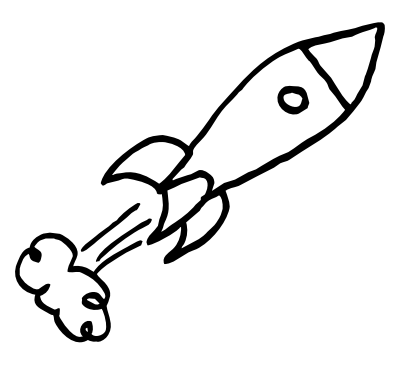

Få mer ut av telefonen med applikasjoner fra oss. Sjekk ut HTC Hub og se hva du finner der. Den innebygde værapplikasjonen viser været i rik 3D-animasjon for din plassering eller i byer du velger, og tilbyr en værmelding for kommende dager. Applikasjoner, fra morsomme spill til administrative verktøy, er bare et klikk unna.

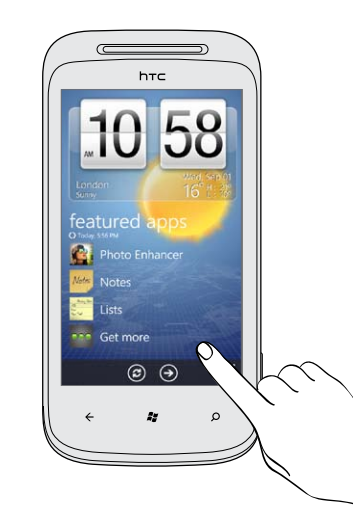

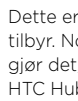

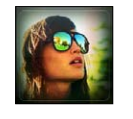

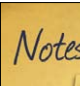

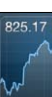

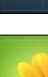

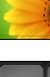

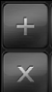

Dette er noen av de kule applikasjonene som HTC Hub tilbyr. Noen kan allerede finnes på telefonen. Hvis de ikke gjør det, er det ingen grunn til bekymring. Du kan bruke HTC Hub til å laste ned de andre HTC-applikasjonene.

Fotoforbedring

Trenger fotografiene litt retusjering? Bruk en av de tilgjengelige fotoforbedringene til å retusjere fotografiene.

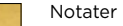

Notat til deg selv – hente blomster til kona før dere skal ut og spise. Bruk Notater til å gi korte påminnelser til deg selv.

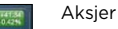

Hent kursoppdateringer for aksjene du følger.

#### Kjærlighet

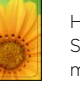

Han elsker meg, elsker ikke, elsker meg!!! Se om den utvalgte føler det på samme måte som deg.

#### Kalkulator

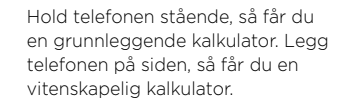

## Konvertering

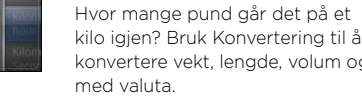

kilo igjen? Bruk Konvertering til å konvertere vekt, lengde, volum og til og

#### Lister

Glemt å kjøpe tannpasta igjen? Sørg for at du ikke glemmer det neste gang. Bruke Liste til å skrive ned huskelister.

#### Lydforbedring

Sørg for surroundlydfølelse når du ser på videoer eller lytter på musikk.

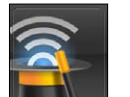

Growing Store

Peper Towels

#### Tilkoblingsoppsett

Sett opp telefonens datatilkobling basert på SIM-kortet eller en mobiloperatør.

# E-post Lås skjermen i Om Hub HTC Hub HTC Hub Läs skjermen kommunikations i Läs skjermen

# Om Hub

Forenkle hverdagens oppgaver med hubber. I stedet for å gå inn og ut av forskjellige applikasjoner forenkler hubbene tingene ved å knytte sammen beslektede opplevelser. I Personer-hubben kan du for eksempel ikke bare se alle kontaktene dine, men du kan også sjekke statusoppdateringer fra Facebook-vennene dine. Sjekk ut de andre kule hubbene på telefonen, for eksempel Kontor, Pictures (Bilder), Music + Videos (Musikk + Videoer) og andre.

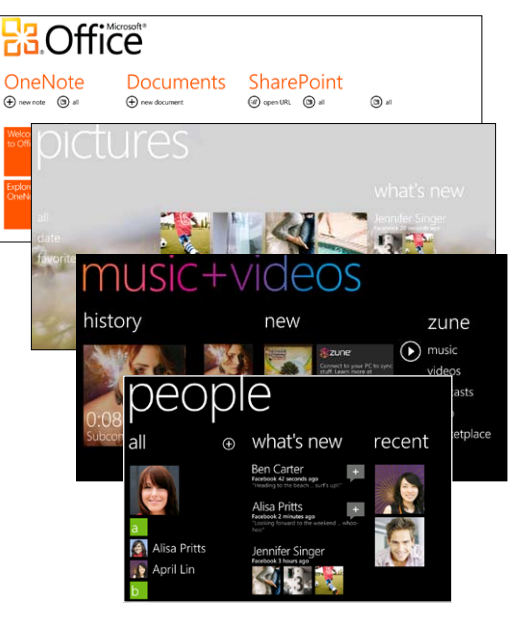

# Før du gjør noe annet, bør du lese dette

#### Lad batteriet

Batteriet i telefonen er ikke ladet ennå. Mens telefonen lades, er det viktig at du ikke fjerner batteripakken. Når du gjør det, kan det skade telefonen. Du må heller ikke prøve å demontere telefonen. (Hvis du gjør det, kan garantien din bli ugyldig.)

#### Velg et fornuftig abonnement

Telefonen kan bruke en mengde Internett-båndbredde veldig raskt. Før du bruker telefonen, anbefaler vi på det sterkeste at du snakker med mobiloperatøren om datapriser.

#### Kjenn til personvernlovene

Noen land har strenge lover for hvordan og når du kan spille inn telefonsamtaler. Det er en god idé å finne ut hvilke lover som gjelder der du bor, før du begynner å bruke telefonens innspillingsfunksjon.

#### Helt til slutt noen viktige bemerkninger fra juristene våre (BEGRENSNING AV ERSTATNINGSANSVAR)

I den grad gjeldende lov tillater disse begrensningene kan verken HTC eller dets tilknyttede selskaper holdes ansvarlige av deg, brukere eller tredjeparter for skader av noe slag, det være seg indirekte, spesielle, følgeskader, tilfeldige eller straffende erstatningskrav, enten det oppstår ifølge kontrakt, skadeserstatning eller på annen måte, medregnet, men ikke begrenset til skade, tap av inntekt, tap av goodwill, tap av virksomhet, tap av data og/eller tap av overskudd, uavhengig av muligheten for dette eller av om HTC eller dets tilknyttede selskaper er varslet om muligheten for slikt erstatningsansvar. Og under ingen omstendigheter skal det totale ansvaret til HTC eller dets tilknyttede selskaper overskride beløpet som mottas fra deg, uavhengig av den juridiske teorien som ligger til grunn for søksmålet. Det foregående påvirker ikke lovfestede rettigheter som ikke kan fraskrives.

# Bli kjent med telefonen i Før du slår på telefonen i i sette opp telefonen i Hold kontakt

Bring inn kontaktene dine og legg til nye på telefonen.

## Importere alle kontakter fra SIM-kortet ditt

1. På startskjermbildet klikker du på ruten Personer.

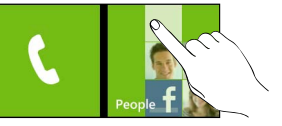

2. I hele People hub (Personer-hubben) klikker du på import SIM contacts (Importer SIM-kontakter).

Hvis du allerede har en konto satt opp, trykker du på og holder people (Personer) øverst på skjermen og klikker på settings (Innstillinger).

3. Velg hvordan du vil sortere og vise kontaktene, og klikk deretter på import SIM contacts (Importer SIMkontakter).

#### Legge til en ny kontakt

1. På startskjermbildet klikker du på ruten People (Personer).

- 2. I hele People hub (Personer-hubben) klikker du på  $\bigoplus$ .
- 3. Skriv inn informasjon ved å klikke på et element.
- 4. Klikk på  $\bigodot$  for å lagre kontakten.

## Facebook

Åpne batterirommet ved å vippe døren åpen fra venstre side.

> Vil du følge godt med på dine venners oppdateringer på Facebook? Synkroniser med Facebook for å se alle dine venner og få deres siste oppdateringer rett innenfor Personer-hubben. Sjekk ut detaljene i Start her-guiden som følger med esken.

# Foreta ditt første anrop

Når du slår på telefonen for første gang, blir du bedt om å stille inn alternativer som tidssone og din Windows Live-ID. Bare følg instruksjonene på skjermen, så vil du være oppe og i gang på et øyeblikk.

# Før du slår på telefonen

# Startskjermbilde

Det er her det hele starter. Startskjermbildet inneholder Windows®-telefonens levende ruter knyttet til applikasjoner på telefonen. Rull opp eller ned for å se de andre rutene. Klikk på en rute for å få tilgang til den tilknyttede applikasjonen.

Sjekk ut detaljene i den medfølgende Start herguiden for å se flere detaljer om startskjermbildet og de morsomme tingene du kan

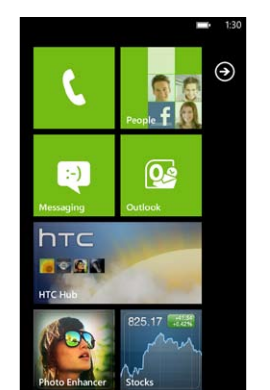

# Send en tekstmelding

1. På startskjermbildet klikker du på ruten Meldingstjeneste.

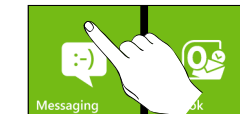

- 2. På samtaleskjermbildet klikker du på  $\bigoplus$ .
- 3. Skriv inn mottakernavnet.
- 4. Klikk på <sup>type a message</sup>

5. Skriv inn meldingen.

6. Klikk på  $\bigodot$  for å sende meldingen.

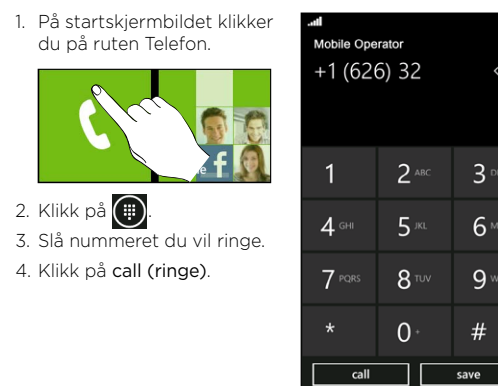

3. Slå nummeret du vil ringe. 4. Klikk på call (ringe).

# Koble til Internett

Gå online ved hjelp av telefonens datatilkobling eller trådløse nettverk.

## Bruke datatilkoblingen

Telefonen vil konfigureres automatisk for bruk av mobiloperatørens datatilkobling når du slår på telefonen (hvis SIM-kortet er innsatt) for første gang.

Hvis den ikke er satt opp, kan du gå til Settings (Innstillinger) > cellular (mobilt nettverk) eller bruke Connection Setup (Tilkoblingsoppsett) i applikasjonslisten for å sette opp telefonens datatilkobling.

## Bruke Wi-Fi

1. På startskjermbildet klikker du på  $\bigcirc$ .

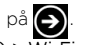

- 2. Klikk på Settings (Innstillinger) > Wi-Fi.
- 3. Klikk på bryteren for trådløst nettverk av/på for å slå det på.
- 4. Klikk på Wi-Fi-nettverket du vil koble til.
- 5. Hvis du velger et nettverk som er sikret med WEP, angir du nøkkelen og klikker på done (fullført).

## Søke på nettet

På startskjermbildet klikker du på Internet Explorer-ruten for å begynne å surfe på web. Bruk fingerbevegelser til å søke på websiden eller for å zoome inn eller ut. Legg telefonen på siden for å vise websiden på full skjerm.

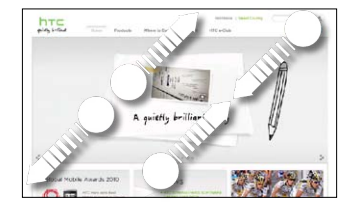

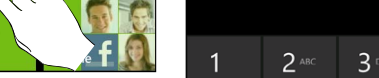

 $0 \cdot 4$ 

Sørg for at alt er i orden før du trykker på STRØM-knappen.

### Fjerne bakdekselet

1. Hold telefonen sikkert med fronten vendt ned. 2. Med tomlene skyver du ut bunndekselet for å fjerne det.

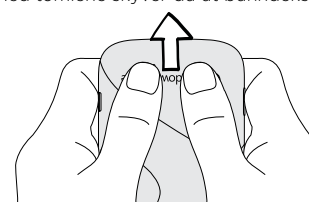

#### Åpne batterirommet

#### Sette inn SIM-kortet

1. Sett inn SIM-kortet med gullkontaktene vendt ned, og dets avskårne hjørne vendt ut.

2. Skyv SIM-kortet helt inn.

## Sette inn batteriet

Sett inn batteriet med de synlige kobberkontaktene inn i telefonen først. De synlige kobberkontaktene skal være på venstre side når du setter inn batteriet.

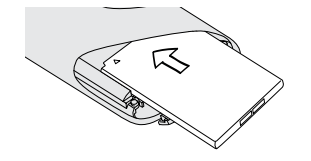

#### Lukke batterirommet

Vipp døren til batterirommet åpen, og skyv døren innover til den går i lås.

#### Sette på bakdekselet igjen

- 1. Plasser bunndekselet over bunnen av telefonen.
- 2. Skyv bakdekselet på plass. Du vil
- høre et klikk når bunndekselet

går i lås.

#### Lade batteriet

Bruk den medfølgende strømadapteren og USB-kabelen til å lade telefonen.

# **O** Windows Phone

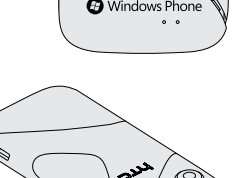

gjøre med det.

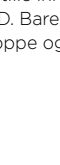

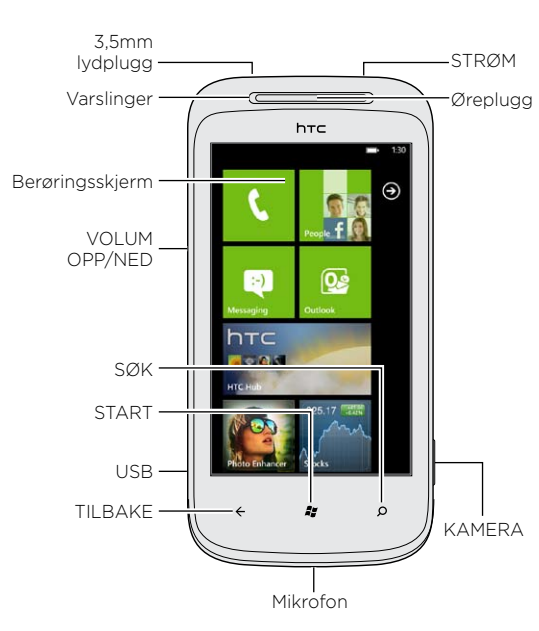